## How to remove malware from an Android device using Norton Mobile Security

- 1. Open Norton Mobile Security on the affected Android device.
- 2. A message stating "Your device is at risk" should appear, tap **Fix Now**:

**Note:** If no risk message is displayed run a malware scan by taping **Scan Now**.

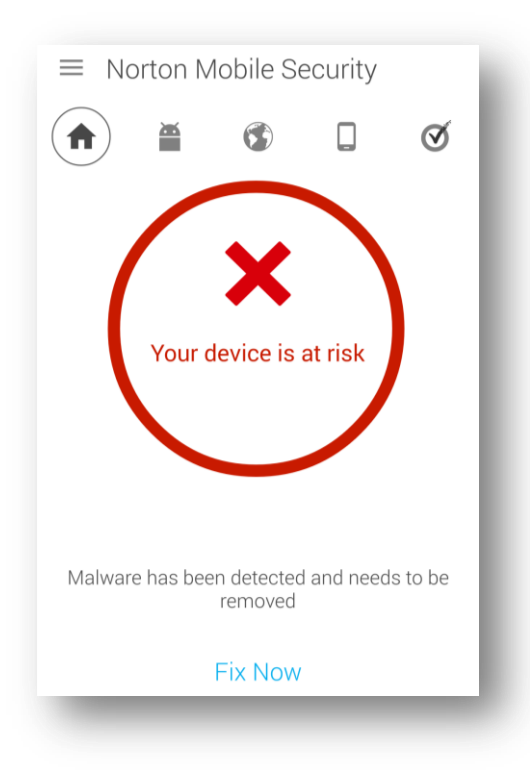

3. Tap **Delete** to remove the malware:

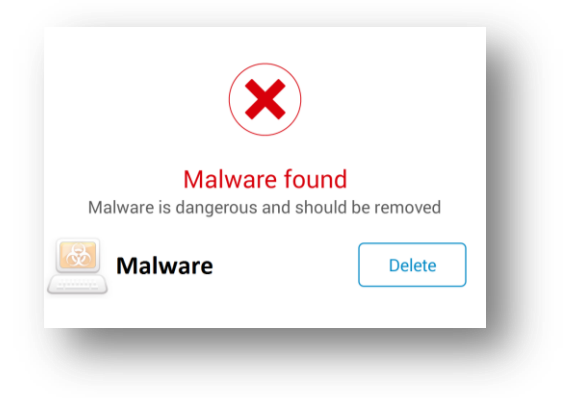

4. When prompted, select **Uninstall**:

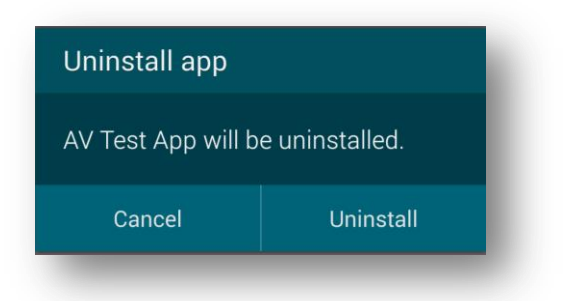

5. Finally, run a malware scan by tapping **Scan Now**:

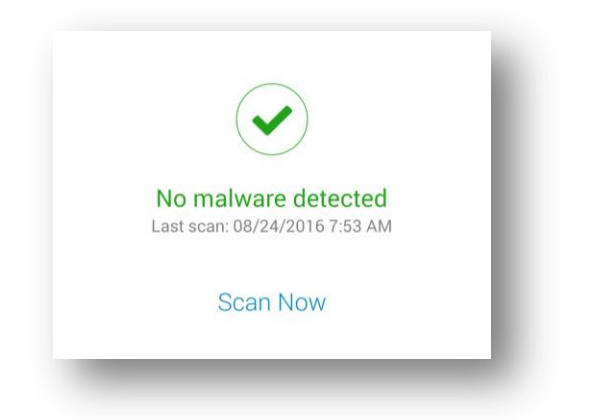

**Note:** To be advised about future apps before installing them, see How to enable Symantec App Advisor in Google Play ™.